## Apple Mac 作業系統連線設定步驟

- 1. 使用 Apple Mac 作業系統
- 2. MAC OS 已經內建支援 WPA2
- 3. 搜尋到網路訊號,接著就會出現認證畫面
- 4. 輸入帳號與密碼就可以了
- 以下畫面以 MAC OS 10.5 為例

step 1 「應用程式」→ 「系統偏好設定」→ 「internet 與網路」進入選擇無線 網路 ssid 的畫面

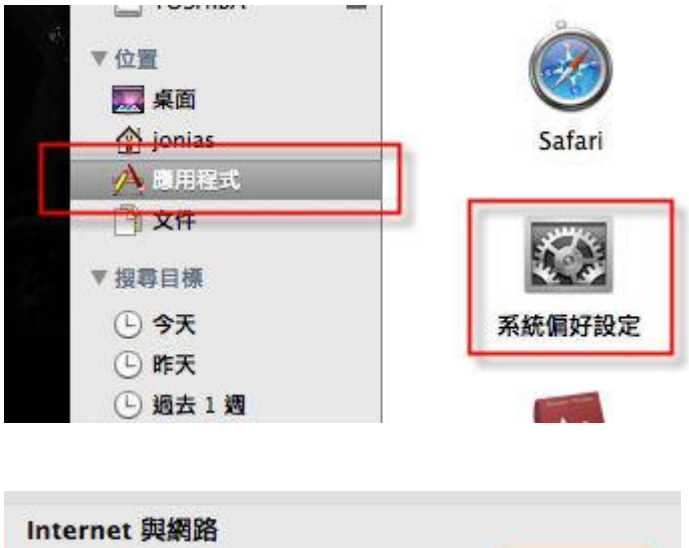

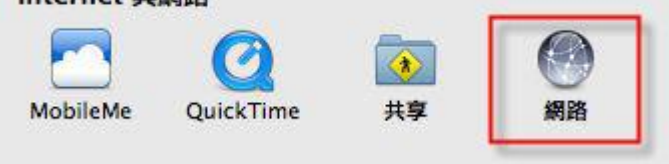

您也可以直從螢幕上方點選「無線網路符號」進入選擇無線網路 ssid 的畫面 step 2 擇無線網路 ssid 的畫面 → 根據螢幕指示輸入帳號密碼

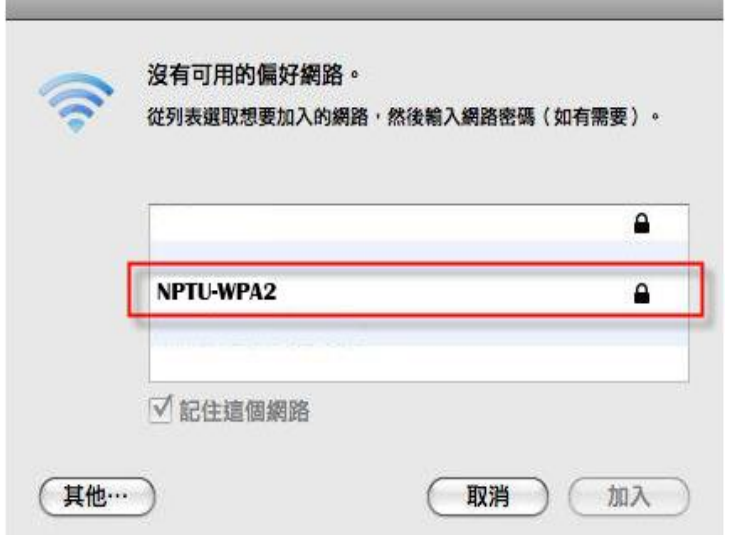

## step 3 確認 aruba 認證的畫面 → 按繼續即可

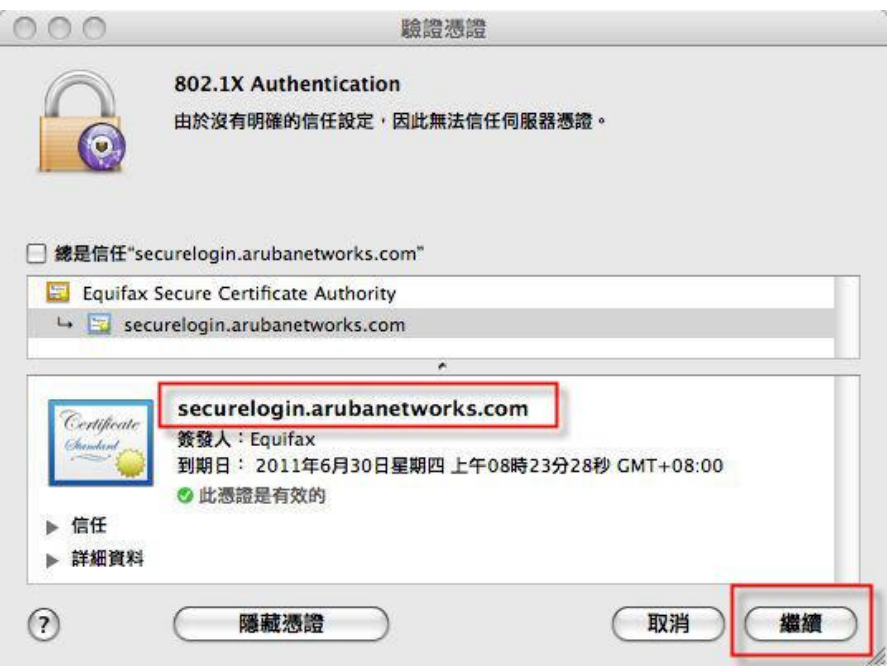

## step 4 成功認證後即可順利上網

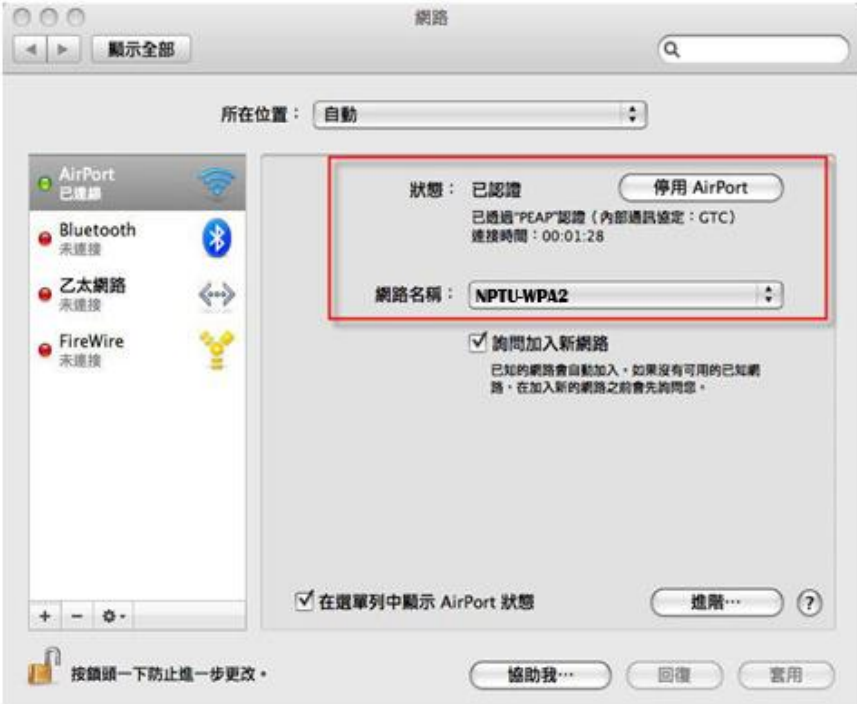